# **To Book Housing in a Group Block**

Please follow these step-by-step instructions in order to book housing in your specific group block. Registration for America's Dental Meeting can be started by clicking [HERE.](https://registration.experientevent.com/ShowDEN181/Flow/ATT#/registrant//CustomLogin/)

**Step 1:** When beginning a new registration, please select 'Register Now'.

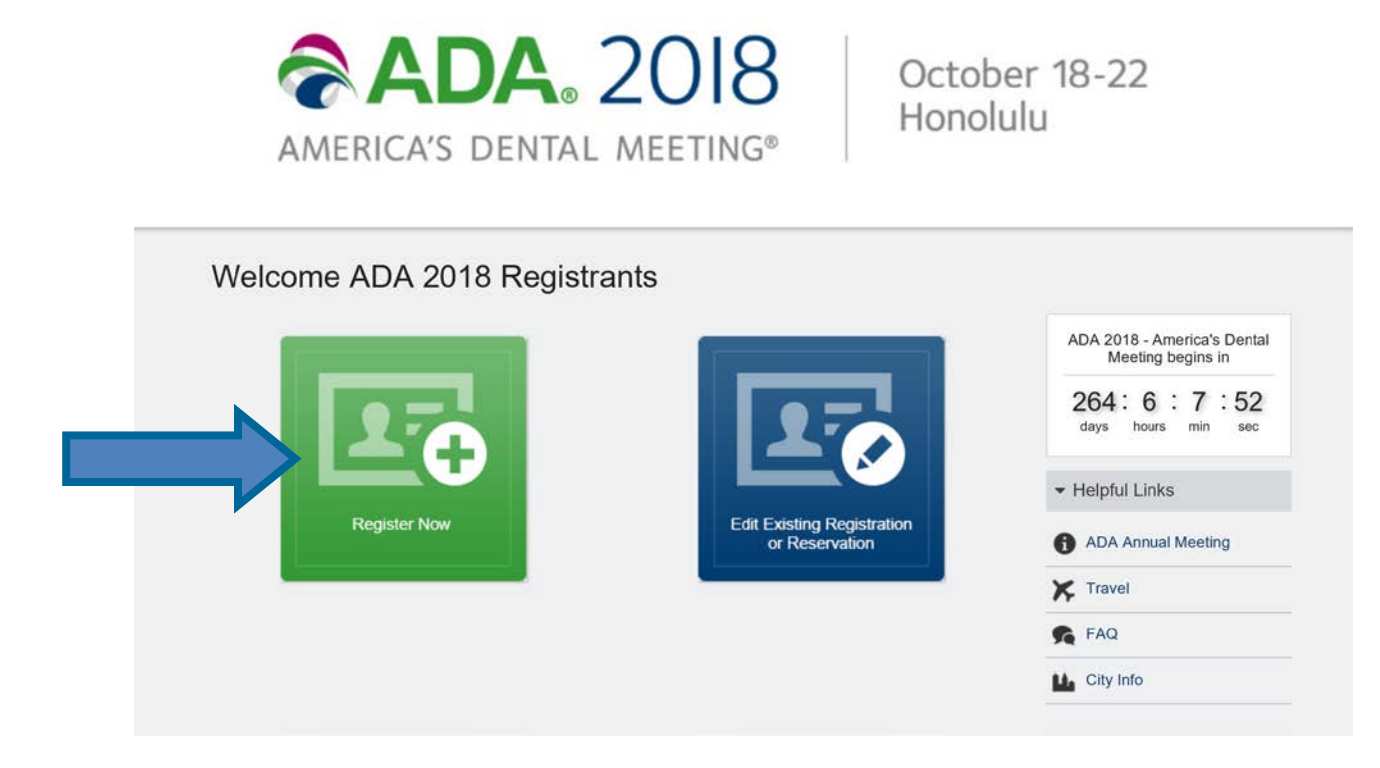

**Step 2:** You will then be prompted to enter your code, please enter the code you were provided. Then select **Submit**. *Please note codes are case sensitive.*

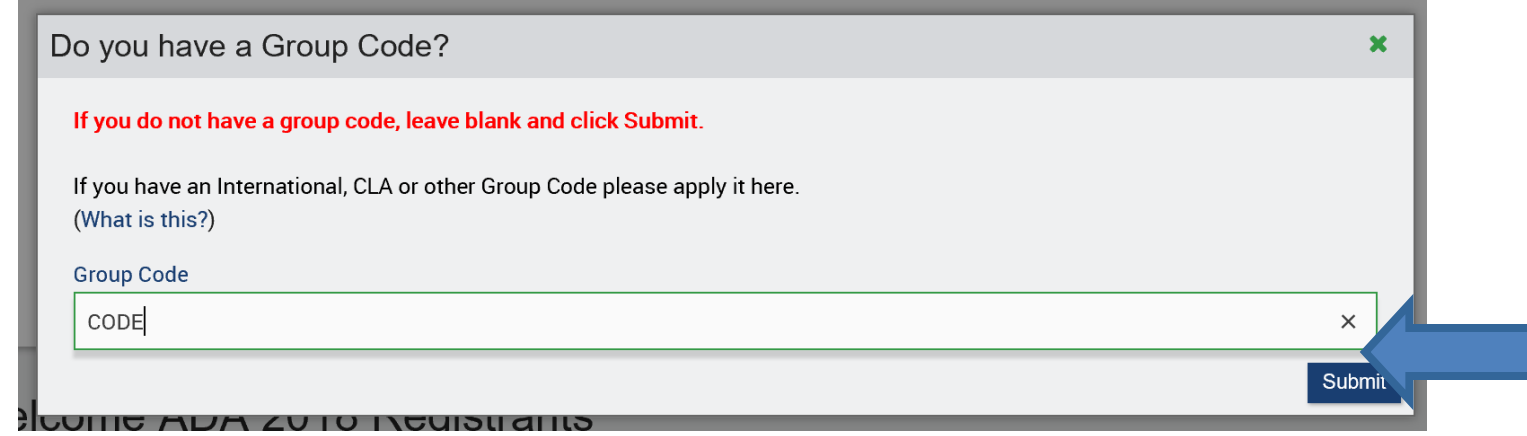

**Step 3:** Select your appropriate registration category. For more information on which category you belong in, please click the question mark (?) buttons.

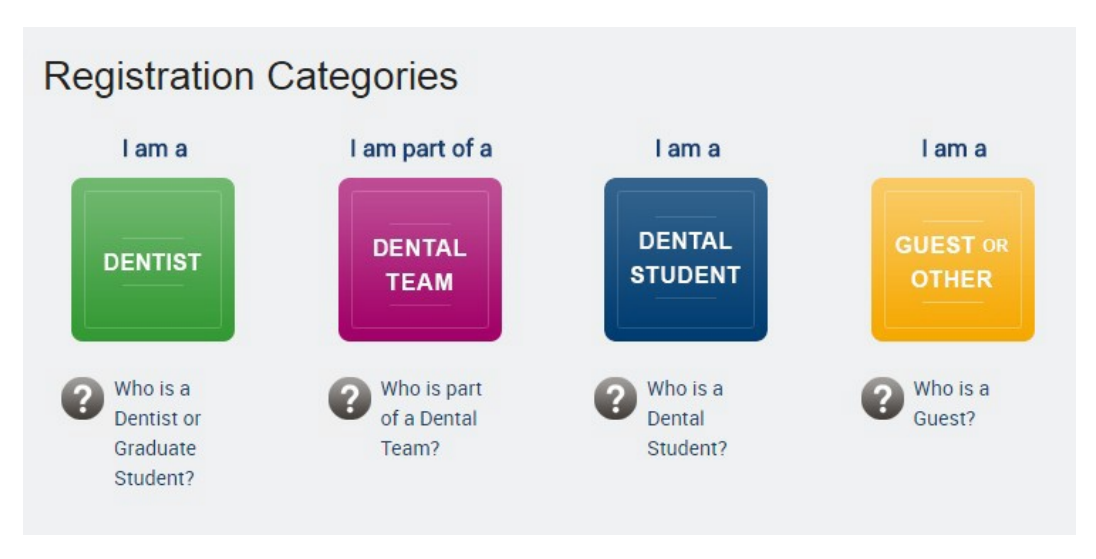

Step 4a: This step is unique for Dentists, if you have selected a category other than Dentist, please *continue to Step 5.*

Both members and non-members will have a record in our system. If you know your member number, please enter it below and select **Find Me**. Otherwise please search for your record using your Last Name and Zip Code and select **Find Me**. *The Zip Code refers to the address affiliated with your membership.*

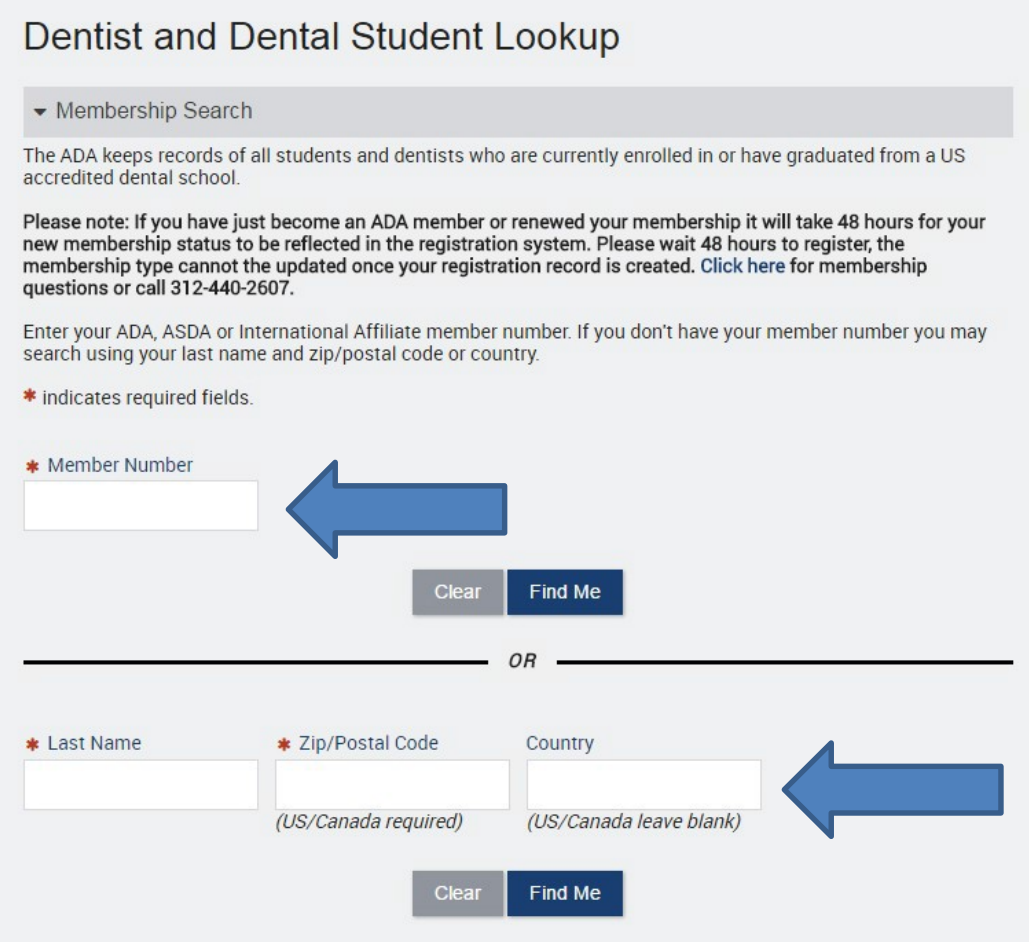

**Step 4b:** If you receive the error message below when searching for your record, please call the Member Service Center at **312.440.2500** to confirm your member number.

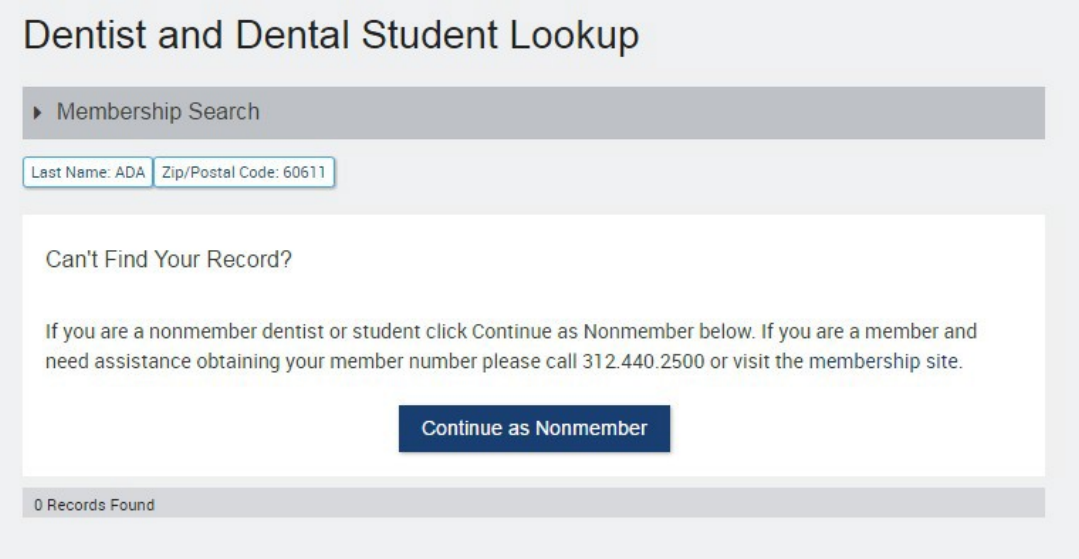

**Step 4c:** If your member number was entered in correctly, you will be directed to the Profile screen.

**Step 5:** If you are a dentist and you searched for your profile, your information will be filled out for you, please confirm. For all other attendees, please fill out the profile page in its entirety. Then select **Next**.

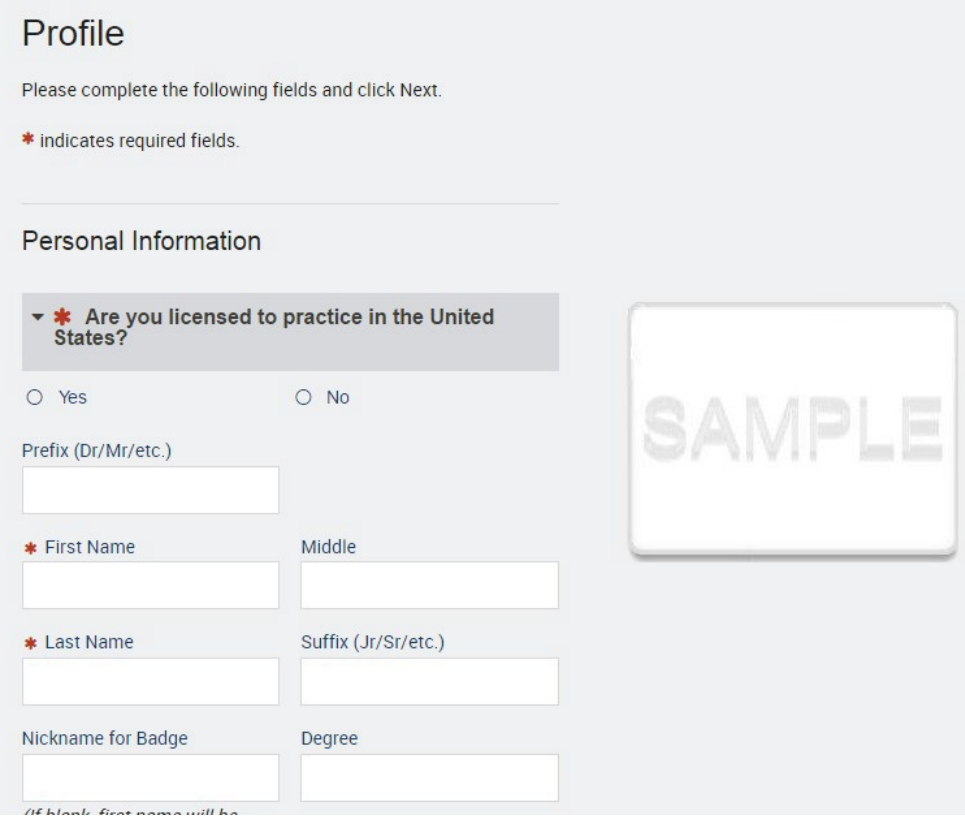

**Step 6:** Please select your registration Type and select **Next**.

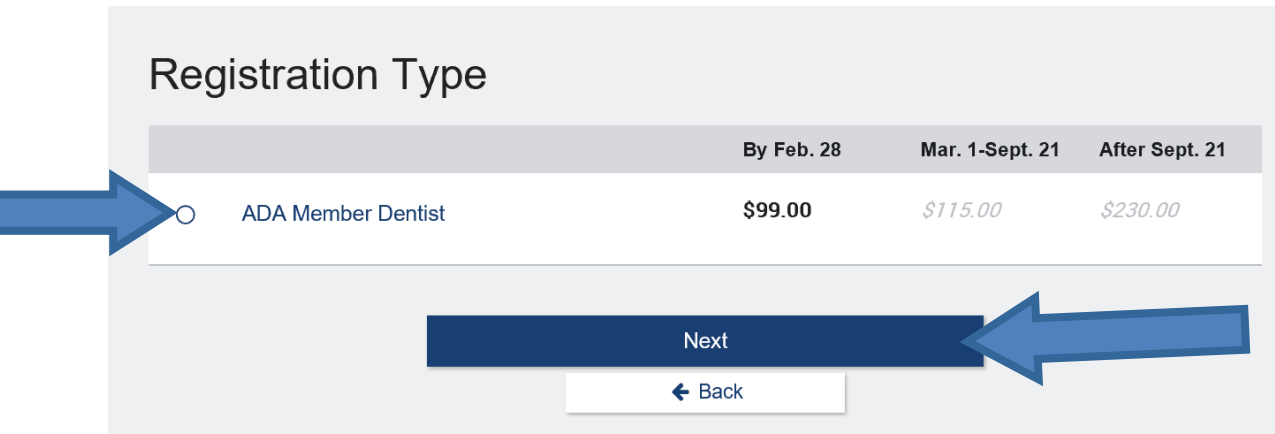

**Step 7:** You will now proceed through several pages before the housing information appears. Pages include Continuing Education, Special Events and various other pages depending on eligibility.

**Step 8:** Registrant Summary, please review all of your current information. At this time if you plan to add any additional registrants, please do so by selecting their registration category at the bottom of the page. If you do not plan to add any additional registrants (including other dental professionals, dental team, or family), please select **Next.**

**Step 9:** You have now reached the housing page. If you entered your code at the beginning of registration correctly you will see the following screen. Please enter your dates and select **Search Hotels**.

#### Room Search

To begin the hotel reservation process, verify and update your dates of stay, and click "Search Hotels" to see available hotels.

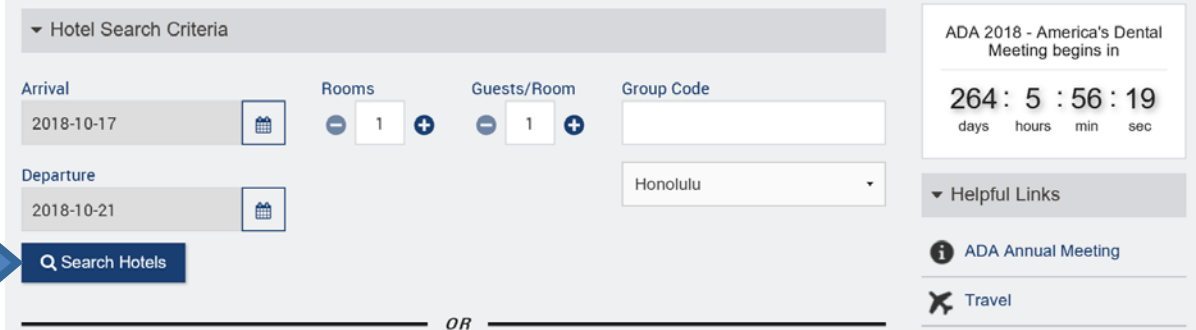

If you did not enter the code correctly, please enter it now along with your dates, and select **Search**. *Please note group codes are case sensitive.*

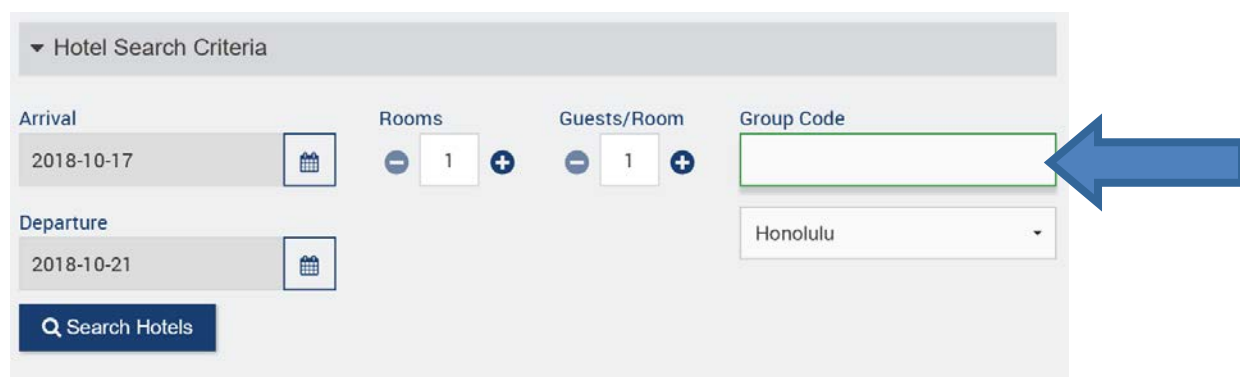

**Step 10:** The hotels that have availability in your group block will be listed at the top. They will have red text showing Preferred Group Hotel. Please choose the hotel you wish to stay at by clicking **View Rooms**.

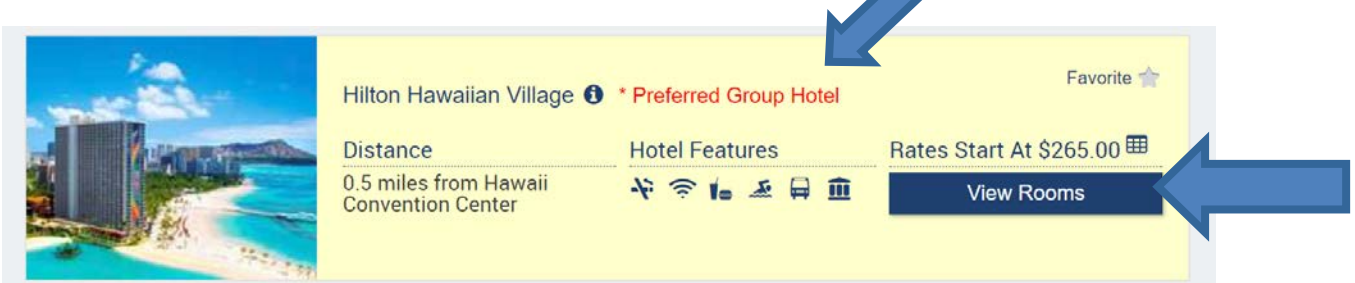

**Step 11:** To review additional information about the property, please select the various tabs. If this is the property you would like to book, please select 'Reserve'. If you wish to go back to the search screen, select 'Back to Hotel List'.

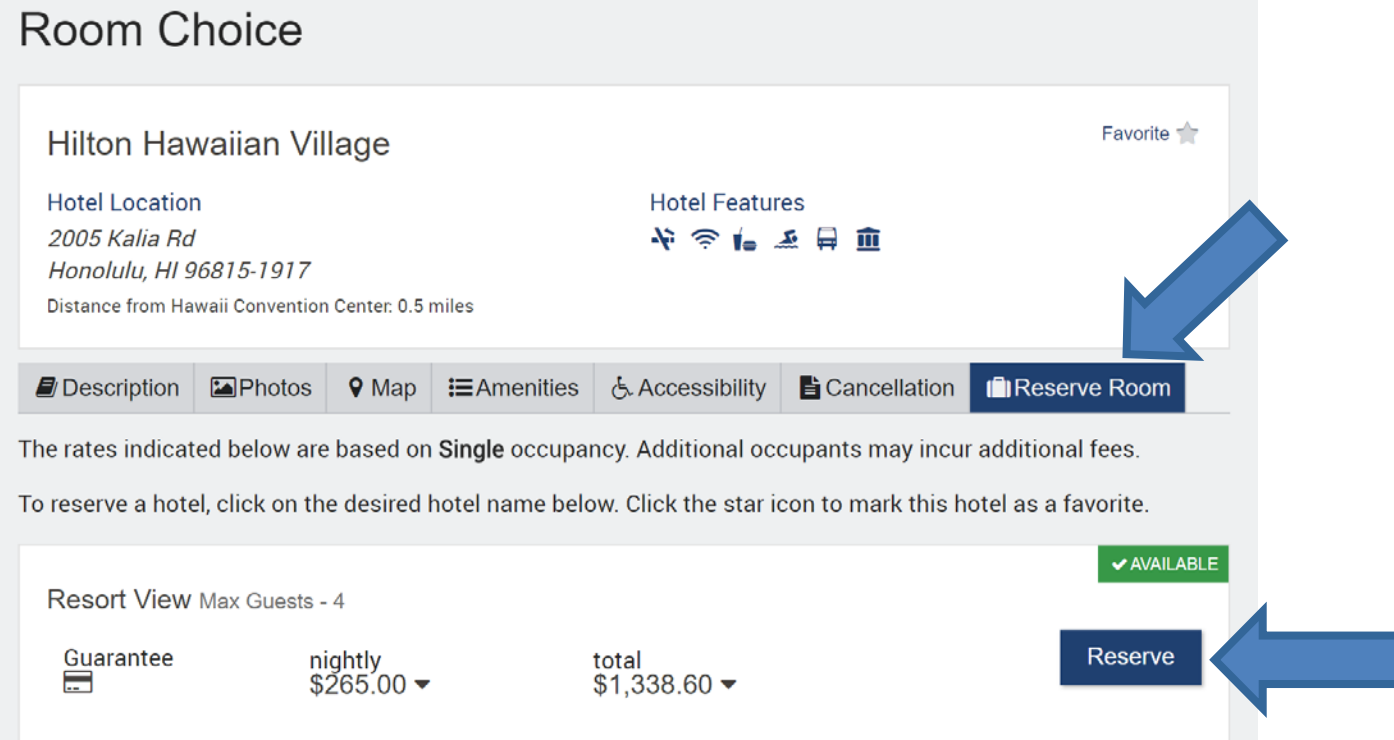

**Step 12:** After you select "Reserve" you will agree to the Cancellation Policy by selecting "I agree". You can now assign the room to the attendee who will be staying in it by selecting '+Add Guest'. On this screen you can also select your bedding preference. Once all of the guests have been added, select next.

### Room Occupants

<u>mana</u>

Add the occupant(s) for each room booking, by click "Add Guest" below. If you would like to make changes, click the appropriate option, and proceed accordingly.

It is important to add all occupants of the room to the reservation. If all occupant names are not added to the reservations it could create challenges when checking into the hotel.

Once you have added all occupants, click "Next" to proceed.

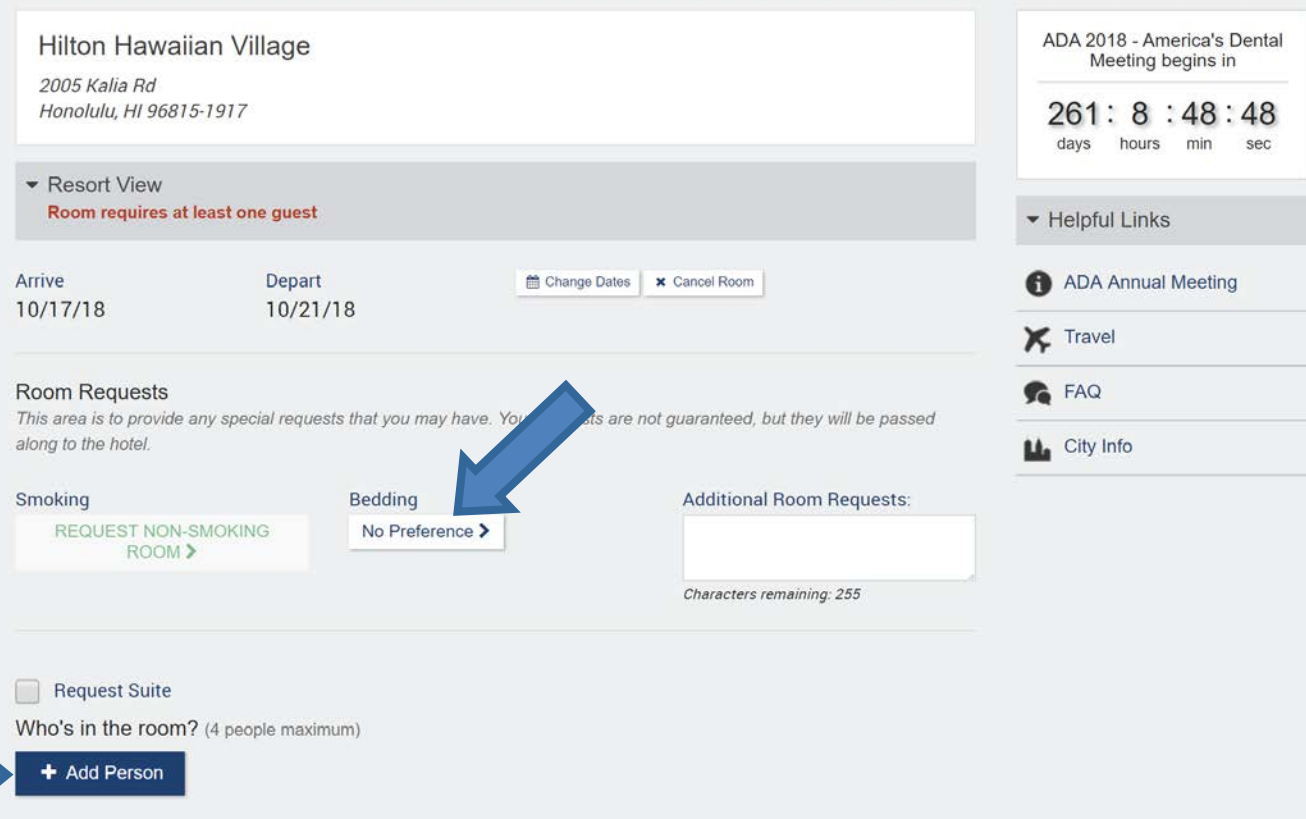

**Step 13:** You have now successfully reserved a room for the Annual Meeting. You can now review all registrant information as well as reservation information. If all information is correct, please select **Pay Now**. You will need to continue through the payment screen in order to add a credit card guarantee for your reservation. You can always log back in at a later date to add courses, events or other registrants.

# **Booking Summary**

Important: This screen is not the final confirmation. To add a hotel room, click "Add Room" next to the person wanting to book the room for. If adding another registrant, click the appropriate colored registration category. If done adding hotel reservations and registrations, click "Pay Now" or "Finish" below to complete the payment section on the next page. For hotel reservations, a Credit Card Guarantee (CCG) is required to hold the room.

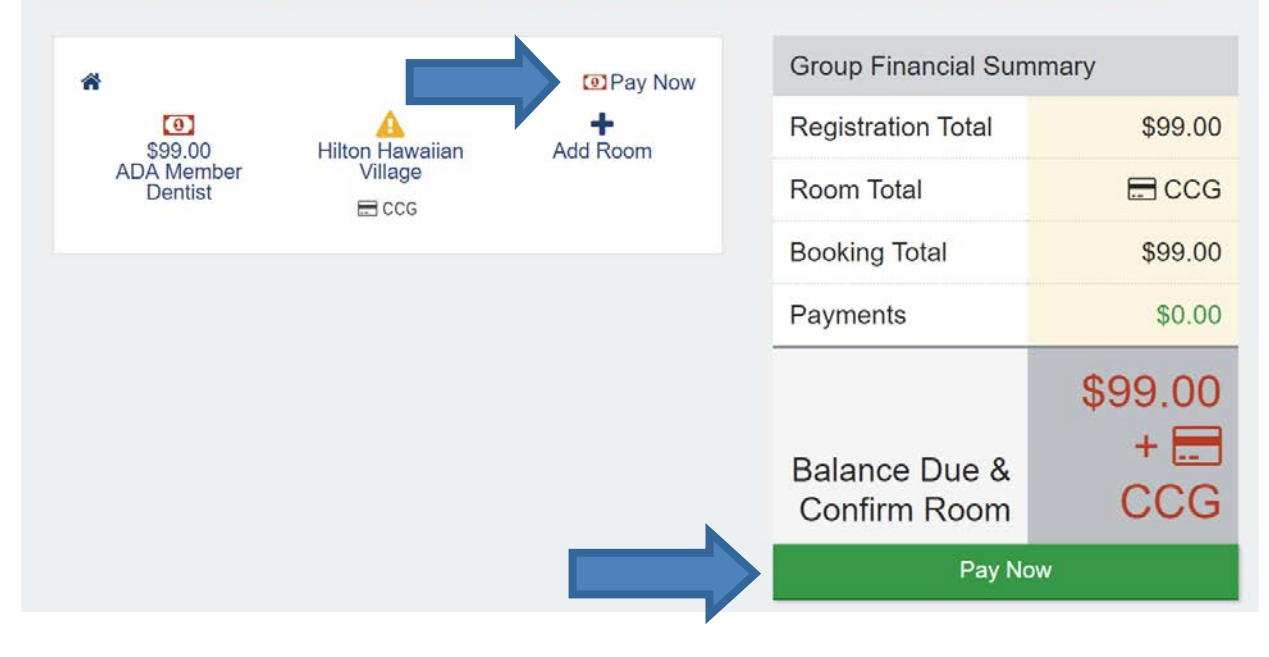

**Step 14:** Please review all payment information. You can then authorize the ADA and/or the booked hotel to charge your credit card by selecting the check box. Then select **Pay Now**.

## **Booking Summary**

Important: This screen is not the final confirmation. To add a hotel room, click "Add Room" next to the person wanting to book the room for. If adding another registrant, click the appropriate colored registration category. If done adding hotel reservations and registrations, click "Pay Now" or "Finish" below to complete the payment section on the next page. For hotel reservations, a Credit Card Guarantee (CCG) is required to hold the room.

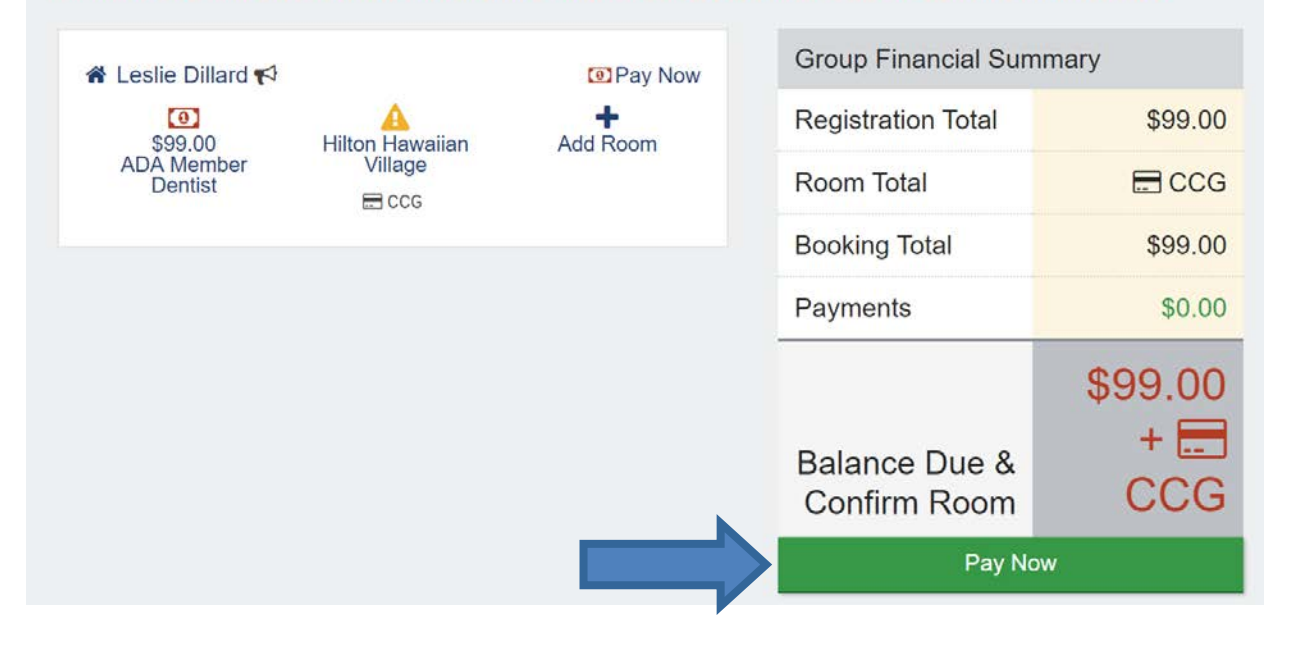

**Step 15:** In the final step, you will enter in all of your credit card information. Once you successfully submit payment you will be redirected to a confirmation screen. You will also receive an email confirmation with all of your registration and reservation information.